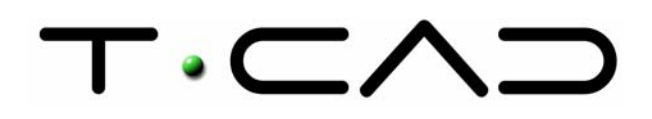

 TECAD – Soluções CAD e Projecto Colaborativo Rua Sidónio Muralha, 5 - Loja A 2635-477 Rio de Mouro

 Tel: 21 919 92 30 Fax: 21 919 92 39 Email: tecad@tecad.pt Web site: http://www.tecad.pt

## **Autodesk Inventor 9 DocTec5** | Construção de um Modelo Tridimensional – Parte 2

No documento técnico anterior – "Construção de um Modelo Tridimensional – Parte 1", foram analisados comandos bidimensionais para a elaboração de esboços e alguns comandos tridimensionais para a construção de operações 3D.

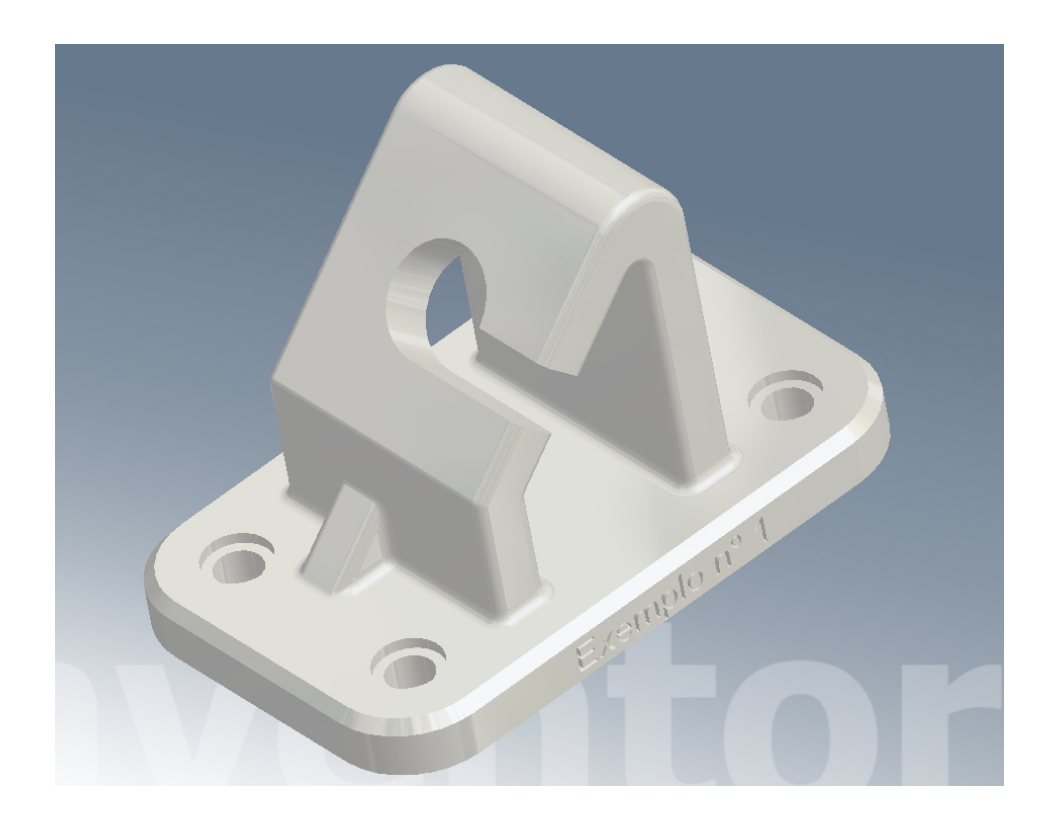

Fig. 01 | Modelo tridimensional

Antes de continuar com a modelação, vamos analisar alguns comandos de visualização que irão facilitar a construção do componente.

## **Opções de visualização**

Abaixo da barra de menus está a barra de ferramentas do Autodesk Inventor. Nessa barra estão os comandos de visualização dinâmica (*Rotate*, *Pan*, *Zoom*), os modos de visualização dos desenhos (colorido, contorno escondido, estrutura de arame, perspectiva e sombra) e a aplicação de materiais com reflexos e texturas.

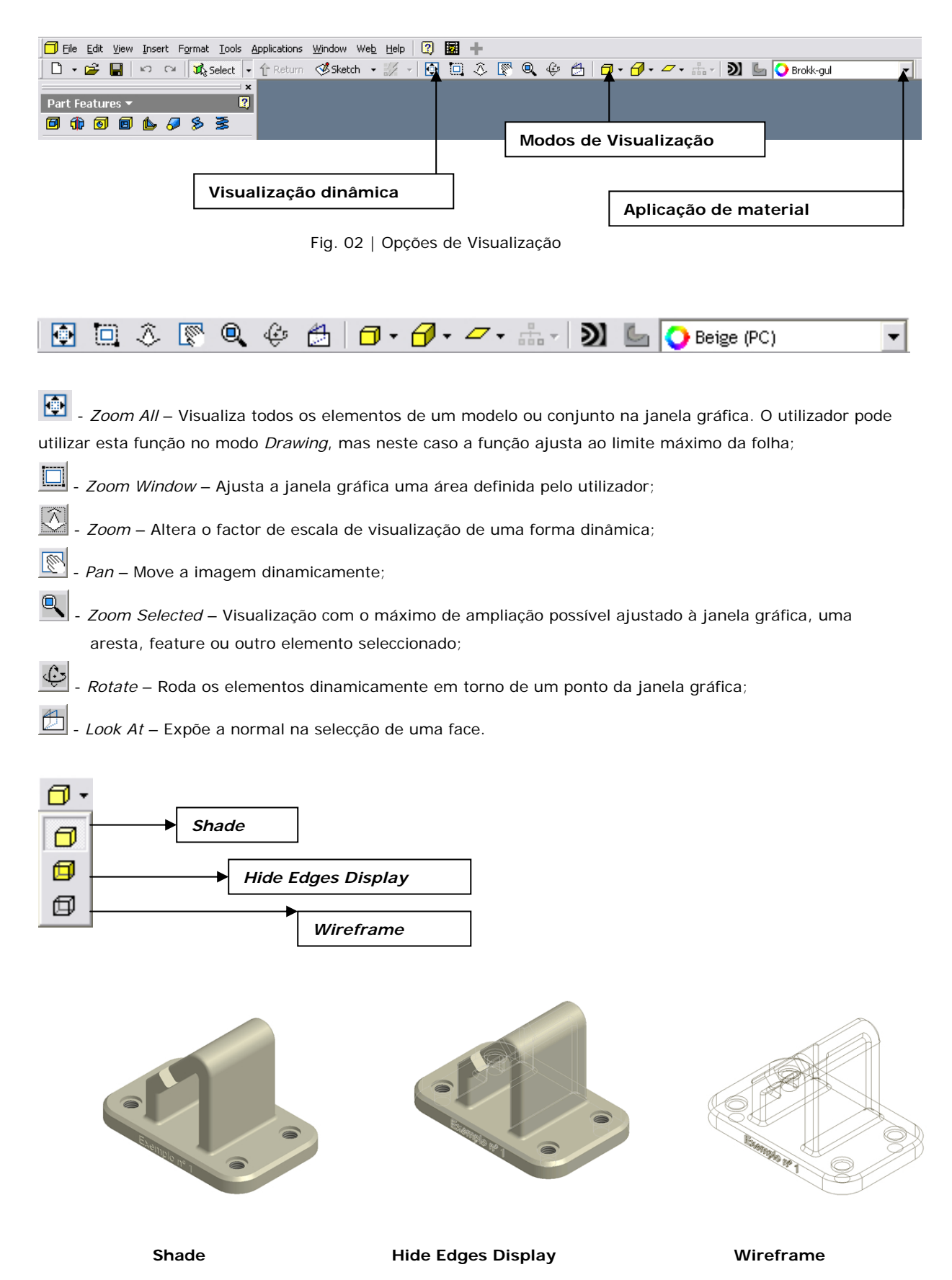

www.tecad.pt Autodesk Inventor DocTec5 tecad@tecad.pt

![](_page_2_Figure_0.jpeg)

**No Ground Shadow Ground Shadow X Ray Ground Shadow**

Sempre que clique com o botão direito do rato sobre a área de trabalho, com o comando *Rotate* activo, o Autodesk Inventor disponibiliza um menu que dá acesso à última visualização (*Previous View*) ou à visualização isométrica (*Isometric View*).

![](_page_2_Picture_5.jpeg)

Fig. 03 | Isometric View

Outra opção de visualização disponível no menu é o *Common View* que se baseia num cubo de vidro, onde o utilizador pode escolher as vistas ortogonais ou as isométricas para melhor percepção do modelo.

![](_page_3_Picture_1.jpeg)

Fig. 04 | Common View

Para voltar ao comando de rotação, basta clicar com o botão direito do rato sobre a área de trabalho e seleccionar a opção *Free Rotate*.

Dando continuidade à construção do modelo, vamos aplicar operações de cosmética (*Fillet*).

Para a sua execução clique no comando *Fillet* do *Panel Bar* e mova o cursor para as arestas a bolear.

![](_page_3_Picture_6.jpeg)

Seleccione a aresta inferior e aplique um boleado de 2 mm, e sem sair do comando, aplique à aresta superior um boleado de 10 mm.

![](_page_3_Picture_8.jpeg)

![](_page_3_Picture_65.jpeg)

Fig. 05 | Fillet

![](_page_4_Picture_0.jpeg)

Fig. 06 | Esboço

Para remover material ao modelo, seleccione o comando *Extrude* do *Panel Bar*.

Para retirar material do elemento, os procedimentos são idênticos aos apresentados no anterior documento. O utilizador clica no comando *Sketch* e selecciona a face inclinada.

![](_page_4_Picture_3.jpeg)

Desenhe um esboço constituído por um círculo e um rectângulo com um dos vértices sobre o ponto médio da aresta da face, aplicando as dimensões apresentadas na figura.

![](_page_4_Figure_5.jpeg)

![](_page_4_Figure_6.jpeg)

同Extrude E

Fig. 07 | Cut

A área a seleccionar, é constituida pelo círculo e o rectângulo. Na caixa de diálogo seleccione a opção *Cut*.

![](_page_4_Picture_9.jpeg)

Nas opções *Extends* seleccione a opção *To* e, no modelo, seleccione a face abaixo da face inclinada.

![](_page_4_Picture_11.jpeg)

De seguida vamos construir a nervura. Para a sua construção é necessário criar um plano de trabalho (*Work Plane*) que passe pelo meio do componente.

## Work Plane «

Com o comando *Work Plane*, seleccione a face azul como representado na figura, e mova o cursor para a aresta da peça até o seu centro.

Clique quando o ponto notável indicar o centro da aresta.

Fig. 08 | Work Plane

![](_page_5_Picture_0.jpeg)

Clique na opção *Sketch* e seleccione o plano de trabalho para indicar que pretende elaborar o próximo esboço sobre esse plano.

Desenhe uma linha inclinada como na figura. Como foi visto no documento técnico anterior, é necessário relacionar a geometria com o esboço. Projecte a aresta vertical como ilustrado na figura.

 $\mathcal{Z}$ Project Geometry  $\star$ 

Aplique um ângulo de 45º entre a linha inclinada e a aresta projectada com o comando *General Dimension*.

Fig. 09 | Project Geometry

 $\overleftrightarrow{\diamond}$  General Dimension D

![](_page_5_Picture_7.jpeg)

Fig. 10 | Rib

Utilizando o perfil aberto vamos criar a nervura com o comando *Rib* do *Panel Bar*.

**LA**Rib

O material pode ser projectado segundo uma direcção paralela ou normal ao plano do esboço.

Clique sobre o esboço com o comando *Profile*, da caixa de diálogo. Em *Direction* defina a direcção da projecção do material.

![](_page_5_Picture_13.jpeg)

Vamos agora aplicar um chamfro em uma das arestas do componente.

Chamfer Shift+K

Para a sua execução, com o comando *Chanfer*, seleccione a aresta e aplique um valor de 2 mm.

![](_page_5_Figure_17.jpeg)

![](_page_6_Picture_0.jpeg)

Fig. 12 | Fillet

![](_page_6_Picture_2.jpeg)

Fig. 13 | Work Plane

Aplique boleados, como representado na figura.

A sua elaboração segue os mesmos passos vistos neste e no documento técnico anterior.

**PFillet** Shift+F

Para finalizar a modelação, vamos aplicar sobre uma das faces a identificação do modelo.

Antes demais, é necessário criar um plano de trabalho (*Work Plane*) paralelo à uma das faces.

Clique no comando *Work Plane*, seleccione a face e arraste o plano para o exterior da peça aplicando uma distância de 10mm.

![](_page_6_Picture_10.jpeg)

Sobre o plano vamos aplicar um esboço que vai ser constituído por um texto criado com o comando *Text*.

**≜**Text

Seleccione a *Font* e o tamanho do texto e na área em branco escreva o texto, como na figura.

Clique em Ok para finalizar. Caso seja necessário, arraste com o cursor o texto para o centralizar com a face.

Fig. 14 | Text

![](_page_7_Picture_0.jpeg)

Fig. 15 | Emboss

Finalmente, aplique o comando *Emboss* do *Panel Bar* para gravar o conjunto de letras sobre a face.

![](_page_7_Picture_84.jpeg)

Seleccione o texto, aplique uma profundidade de 1 mm e seleccione a opção *Engrave From Face*.

![](_page_7_Picture_85.jpeg)

É necessário ter em atenção o sentido do Emboss, representado a vermelho. Clique em *Ok* para finalizar o comando.

Para ajudar à visualização dos componentes, o Autodesk Inventor oferece ao utilizador a hipótese de aplicar materiais em tempo real. Estes materiais podem conter reflexões, texturas e transparências. Para a sua aplicação, seleccione um material no menu *Rollout* dos materiais da *toolbar* de visualização.

![](_page_7_Picture_8.jpeg)

Fig. 16 | Material

No próximo documento técnico iremos realizar o desenho de definição do nosso modelo tridimensional.